# **新北市113學年度高級中等學校特色招生專業群科甄選入學報名平台 【國中集體報名】報名及科別選填操作說明**

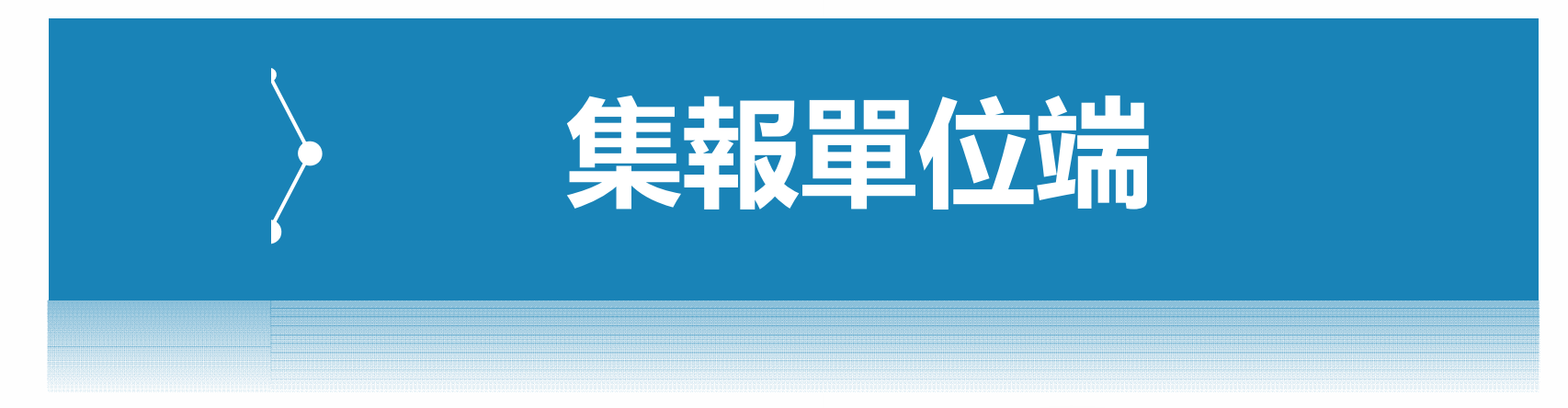

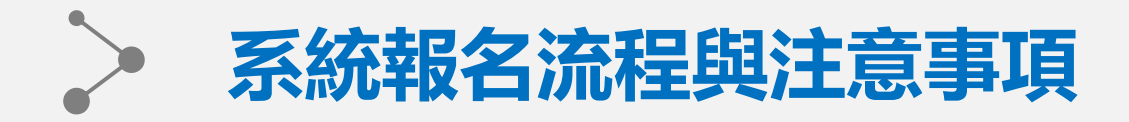

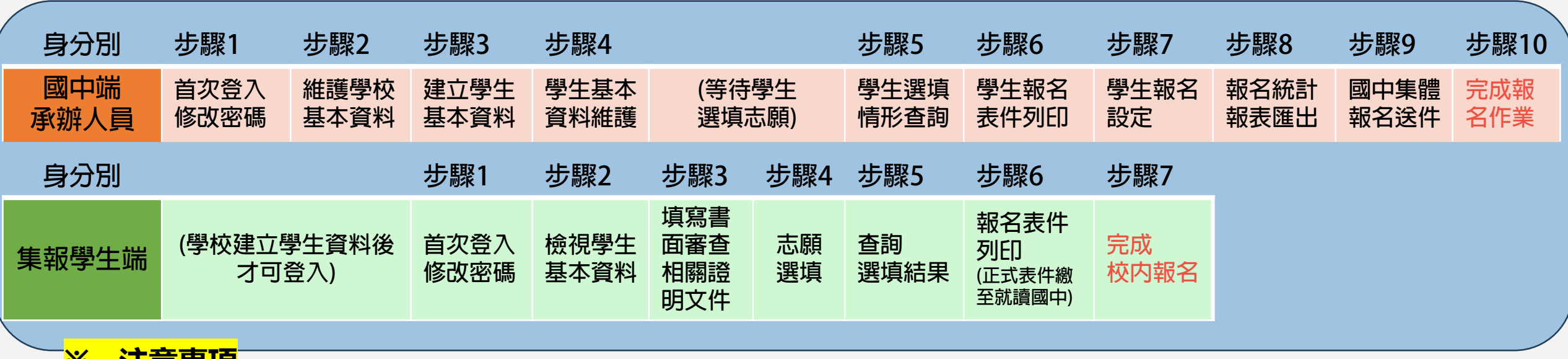

#### **※ 注意事項**

- **1.本系統適用Chrome、Safari、Edge等主流瀏覽器,建議使用Chrome,以獲得最佳體驗。**
- **2.請由113學年度新北市高級中等學校特色招生甄選入學委員會公告之網址進入本系統。**
- **3.首次登入將強制變更密碼才可使用其他功能,變更密碼後請以新密碼重新登入。**
- **4.請務必牢記新密碼以便後續登入,若不慎遺忘密碼請洽主委學校協助重設。(學生端由各國中自行協助重設)**
- **5.資料與志願選填僅限新北市特色招生甄選入學委員會規定開放期間才可填報。**
- **6.學生如已列印正式報名表件,則不可修改選填志願,若有需修改請國中承辦端協助重新開放權限。**

## **國中學校承辦人員端:步驟一、登入(首次變更密碼)**

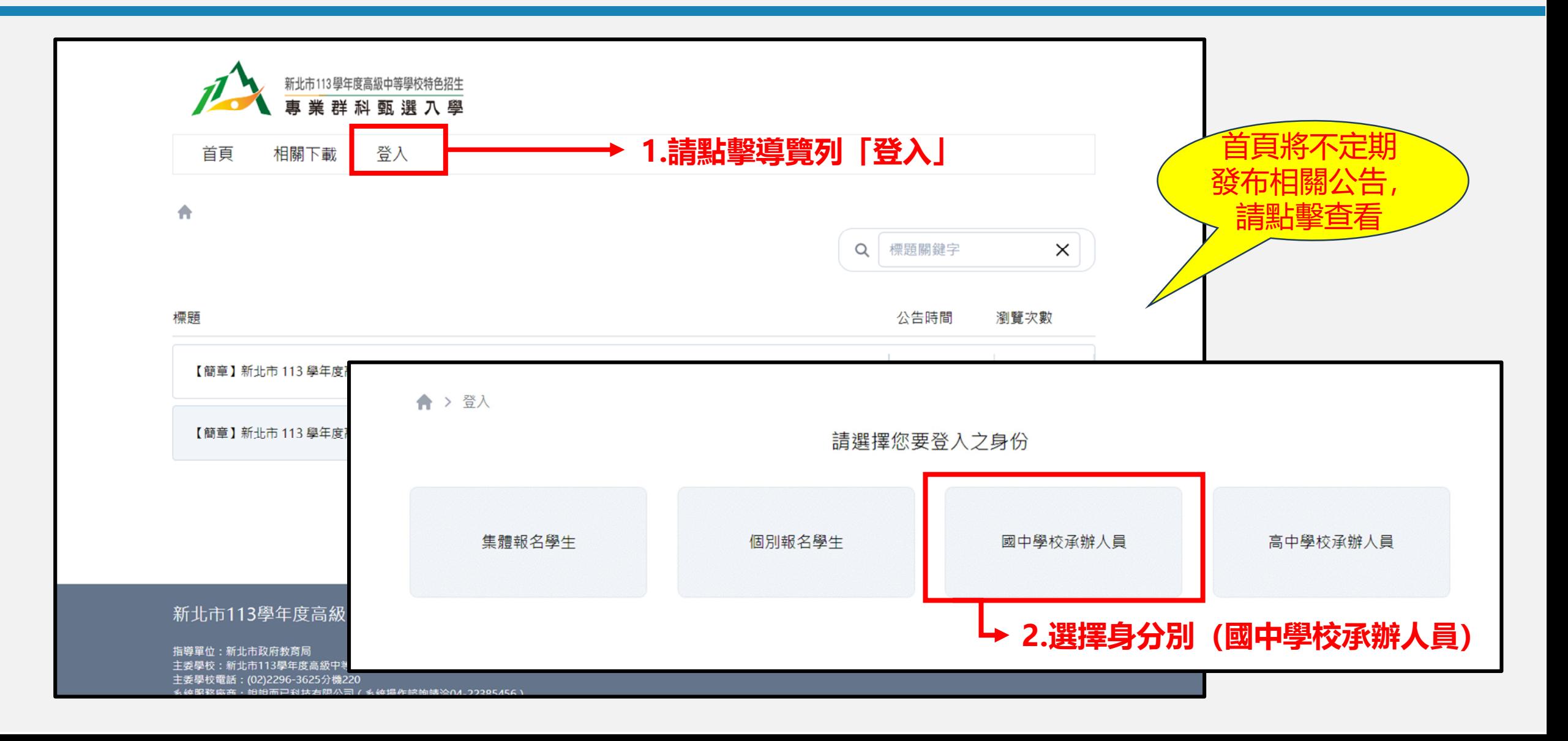

## **國中學校承辦人員端:步驟一、登入(首次變更密碼)**

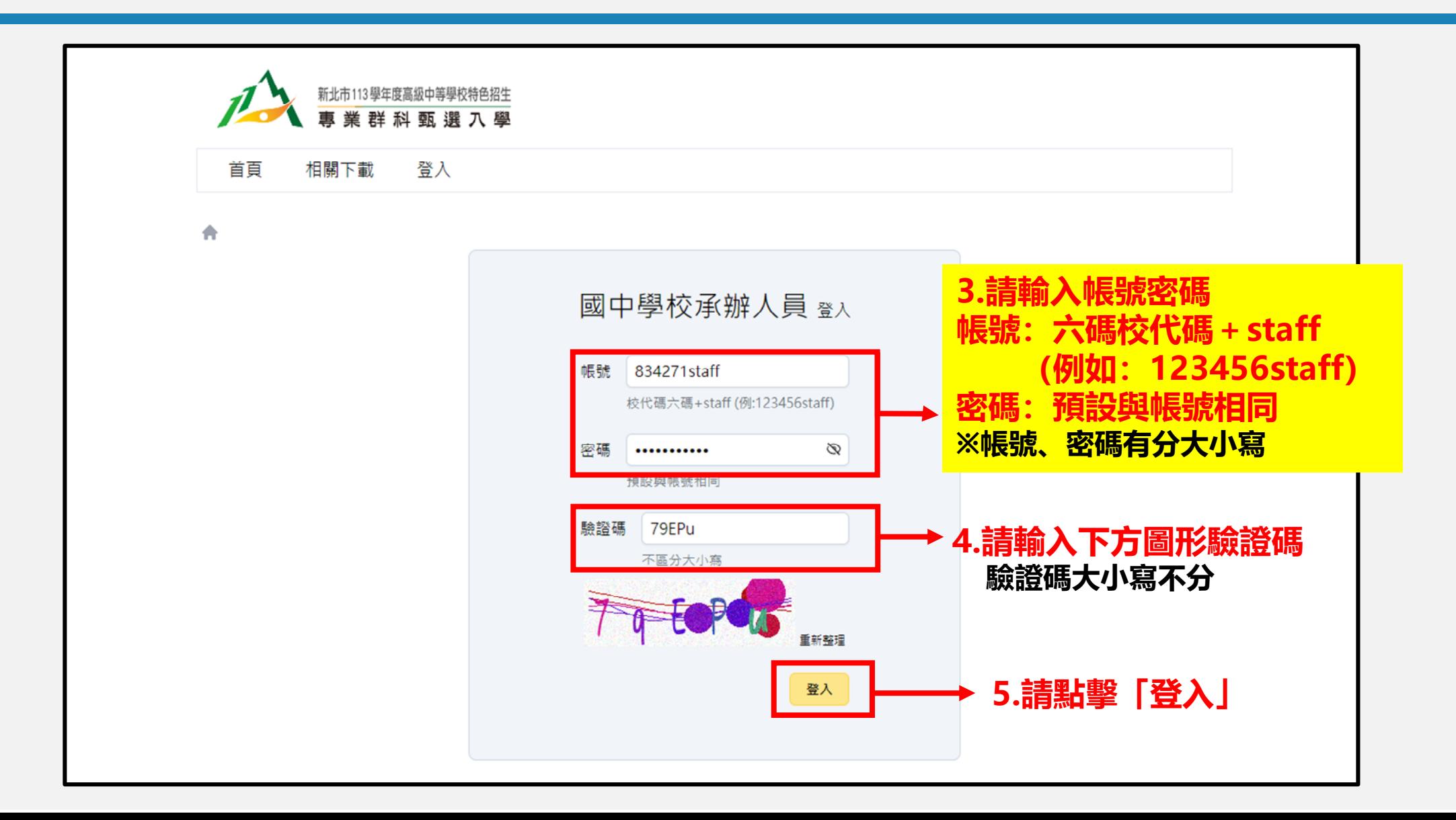

## **國中學校承辦人員端:步驟一、登入(首次變更密碼)**

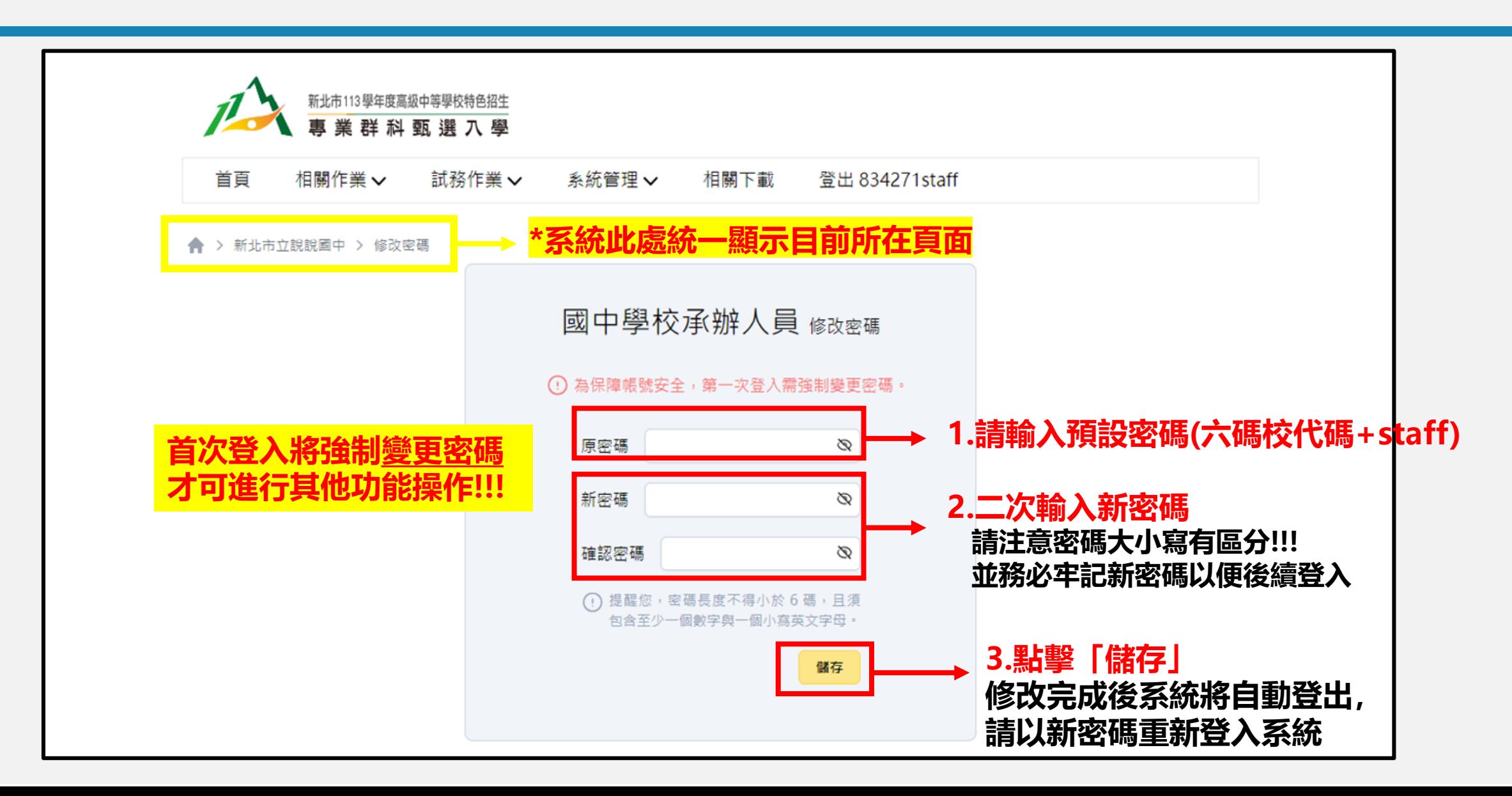

#### $\geq$ **國中學校承辦人員端:步驟二、學校基本資料維護**

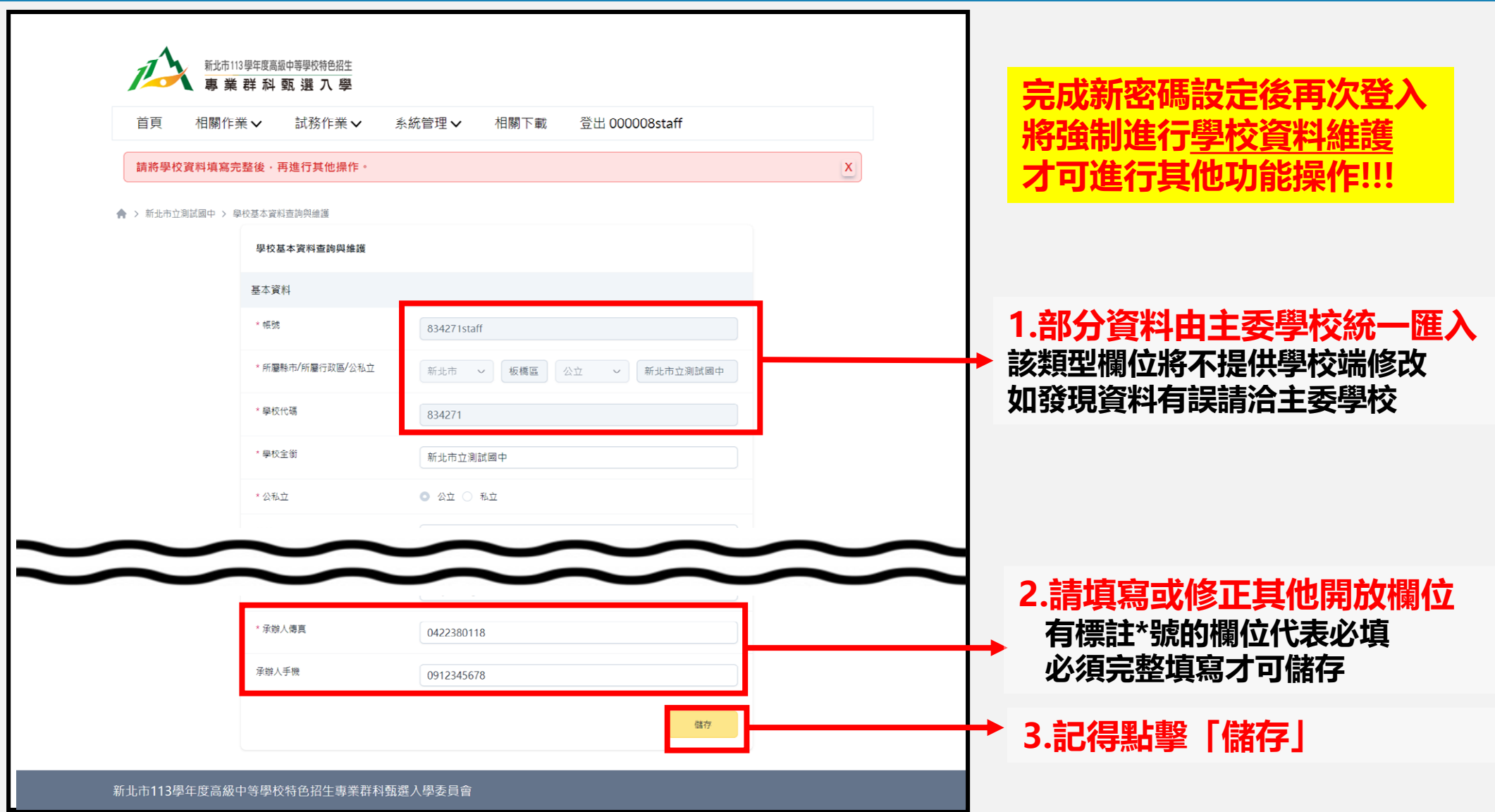

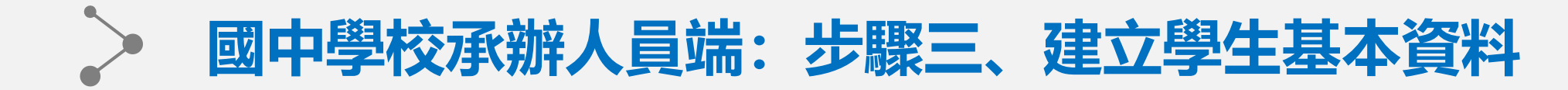

### **此頁面路徑:相關作業-學生資料匯入**

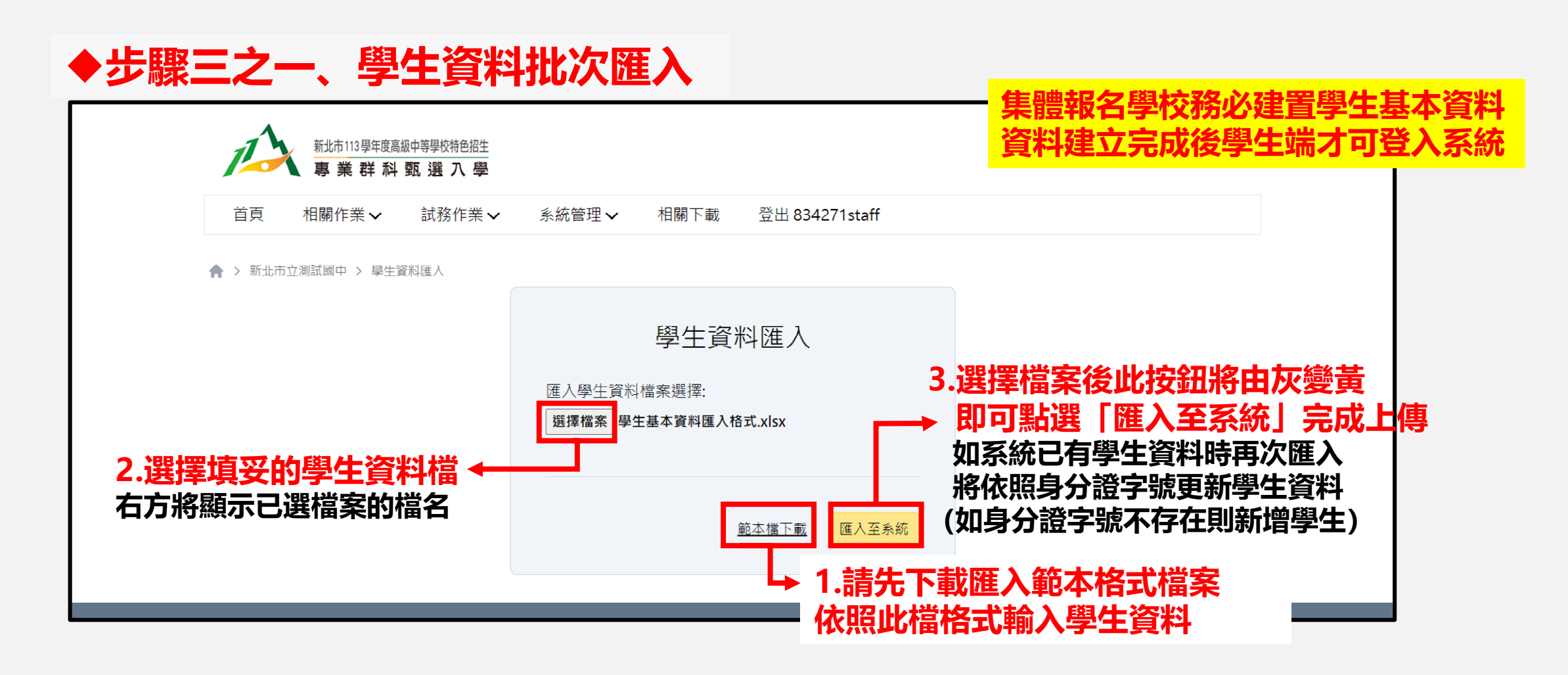

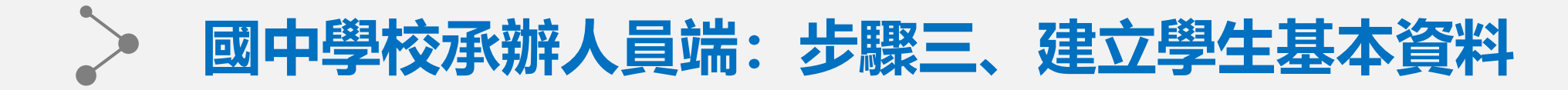

**<學生匯入範本檔>**

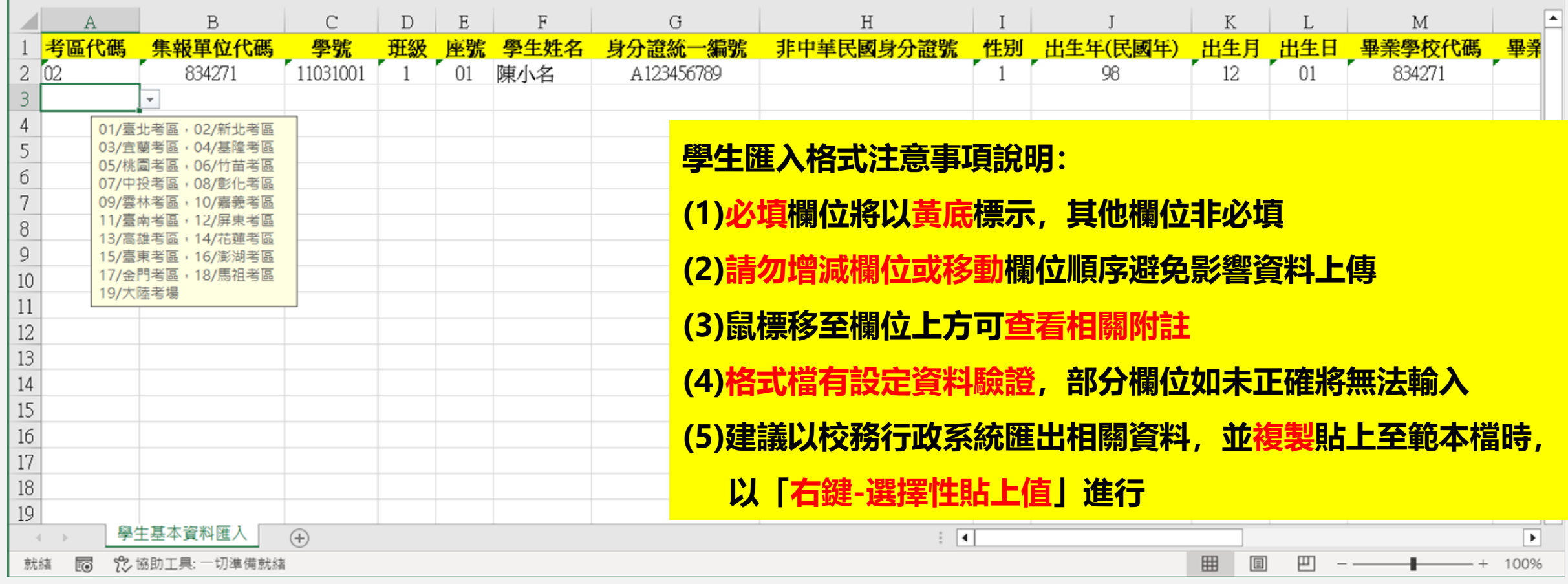

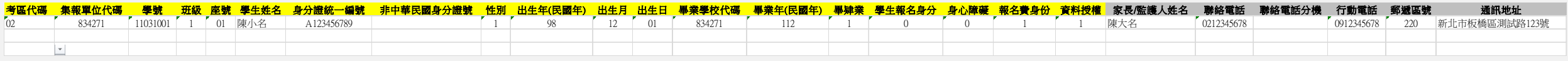

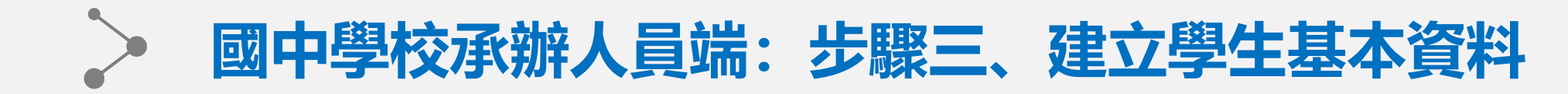

### **此頁面路徑:相關作業-學生資料異常檢核**

#### ◆步驟三之二、學生資料異常檢核 **No. 2**如資料有異常仍請務必於資料編修開放時程内完成修改

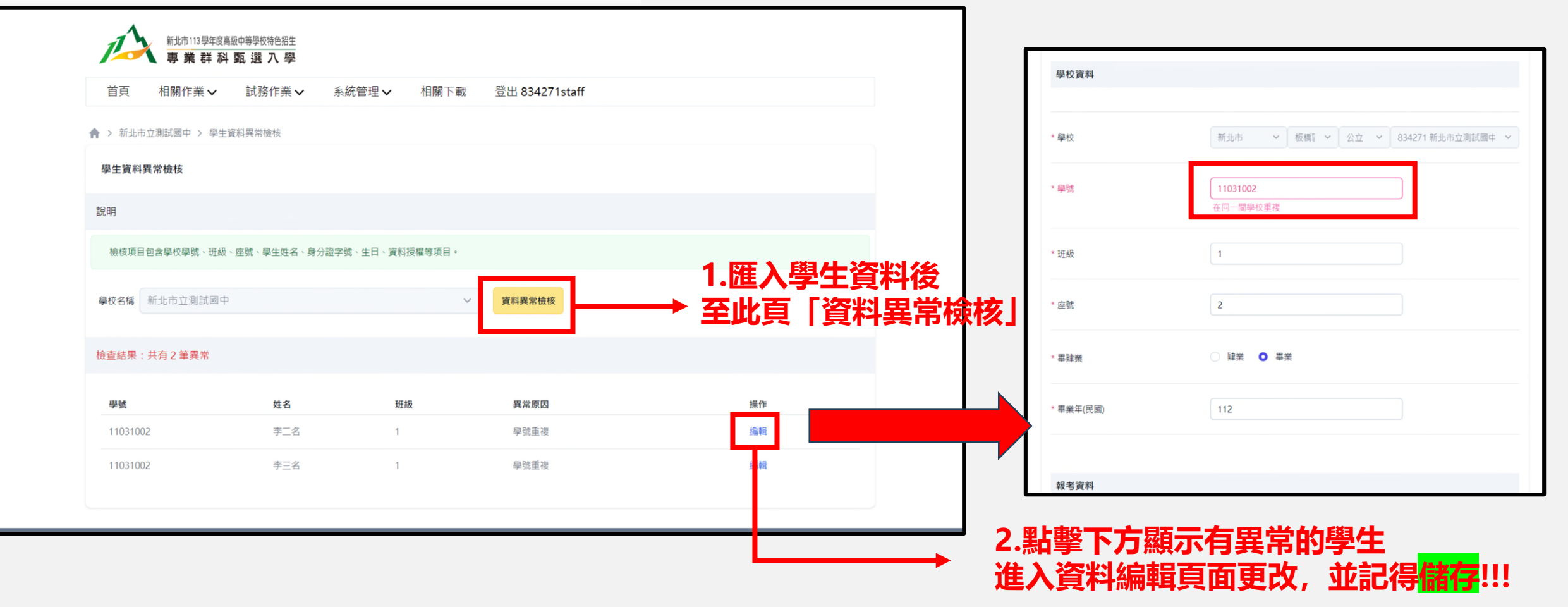

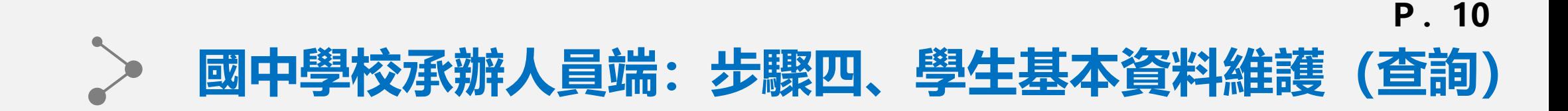

## **此頁面路徑:試務作業-學生資料查詢與編修**

## **必填標示\*字號,請完整填寫後, 本頁面將顯示學生列表,提供查詢或單筆新增及編輯學生資料 點擊「新增」按鈕才算成功**

新北市113學年度高級中等學校特色招生 登出 834271staff 試務作業↓ 系統管理 ∨ 相關下載 ◆ > 新北市立測試國中 > 學生資料查詢與編修 學生資料列表查詢與編修 學生列表 刪除學生資料 新增學生資料 學號 麻器 書面審查文件 科別選填狀態 報名表列印狀態 密碼狀態 報名狀態  $\Box$  11031001 李小名 未列印 未選填 未報名 未修改 檢視 未收件 同首 11031002 李二名 未選填 未列印 未報名 未修改 未收件 同音 **2.單筆編輯現有資料:點擊學生學號**

#### **1.單筆新增學生**

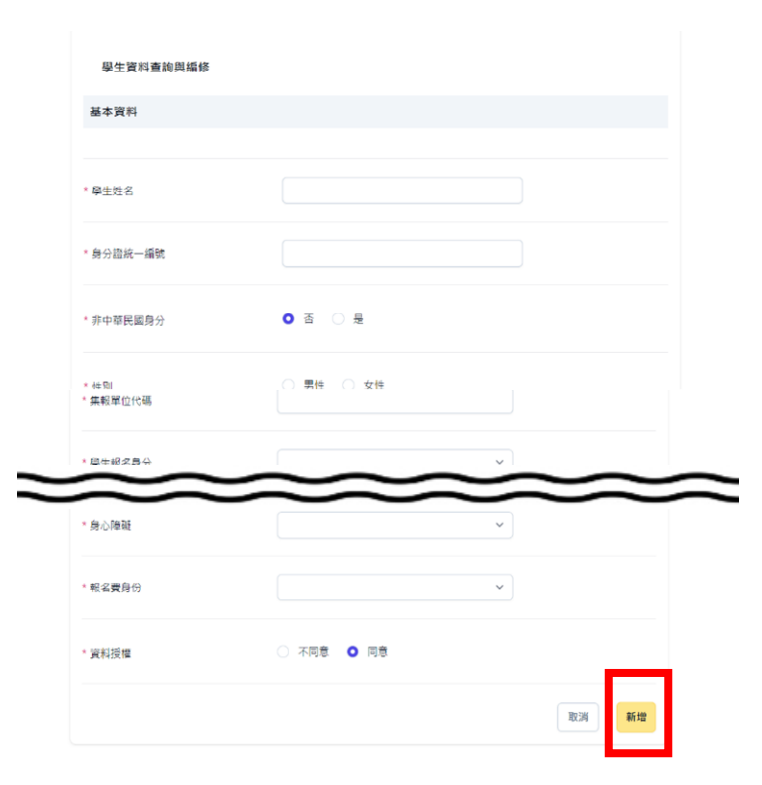

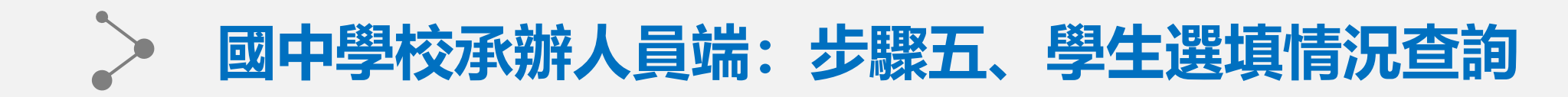

## **此頁面路徑:試務作業-學生報名設定與列印**

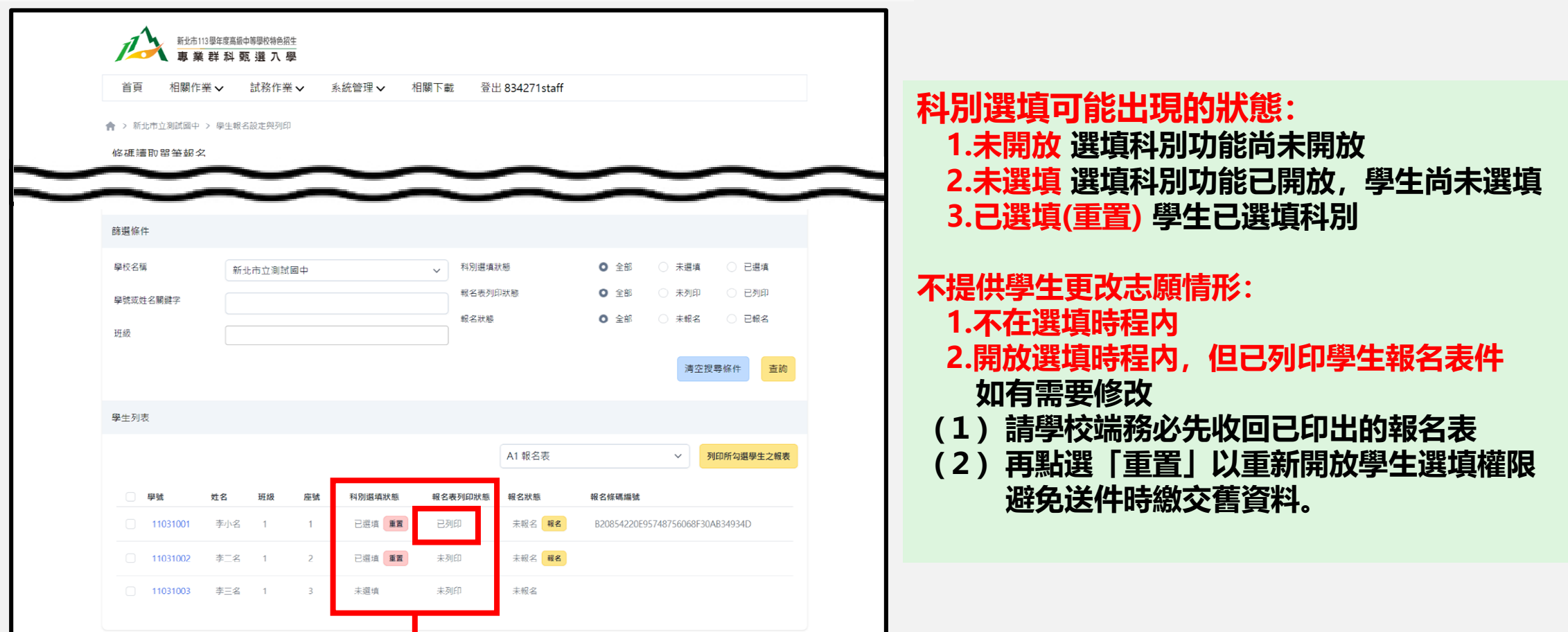

**1.查看所有學生選填與列印情形(進行權限重置)**

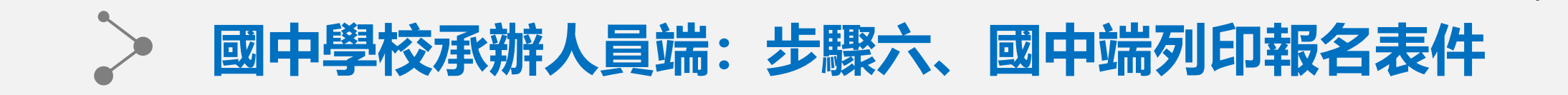

**P.12**

### **此頁面路徑:試務作業-學生報名設定與列印**

報表統一為「PDF」檔案格式 點選列印後將自動開啟列印功能 國中端請依新北市特色招生甄選入學委員會規定時間 **將以下報名相關資料繳送至本年度主委學校 如要留存電子檔案,請完成列印或直接關閉後,點擊下載即可**

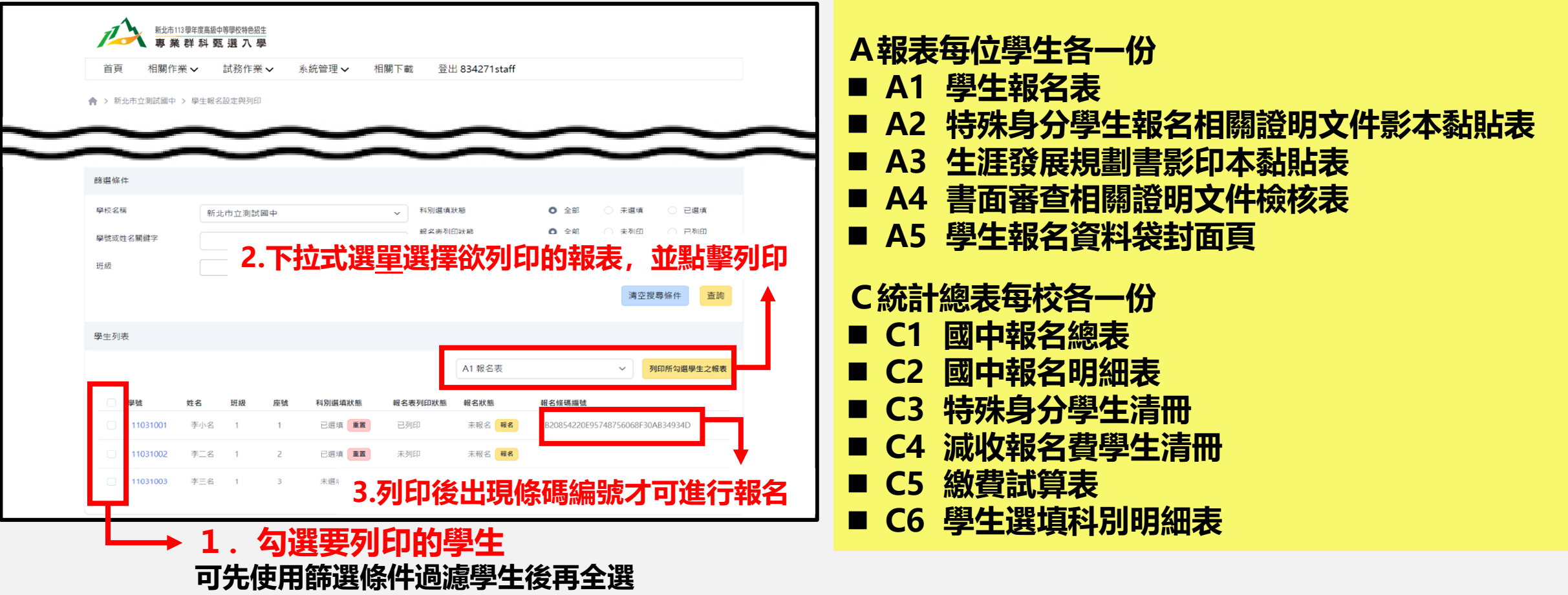

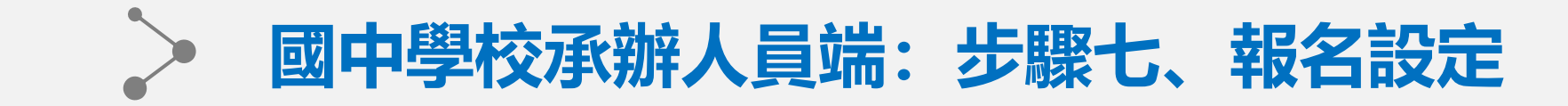

## **此頁面路徑:試務作業-學生報名設定與列印**

#### **提供三種報名方式 報名設定完成 請於規定時間將報名 資料送件至主委學校**

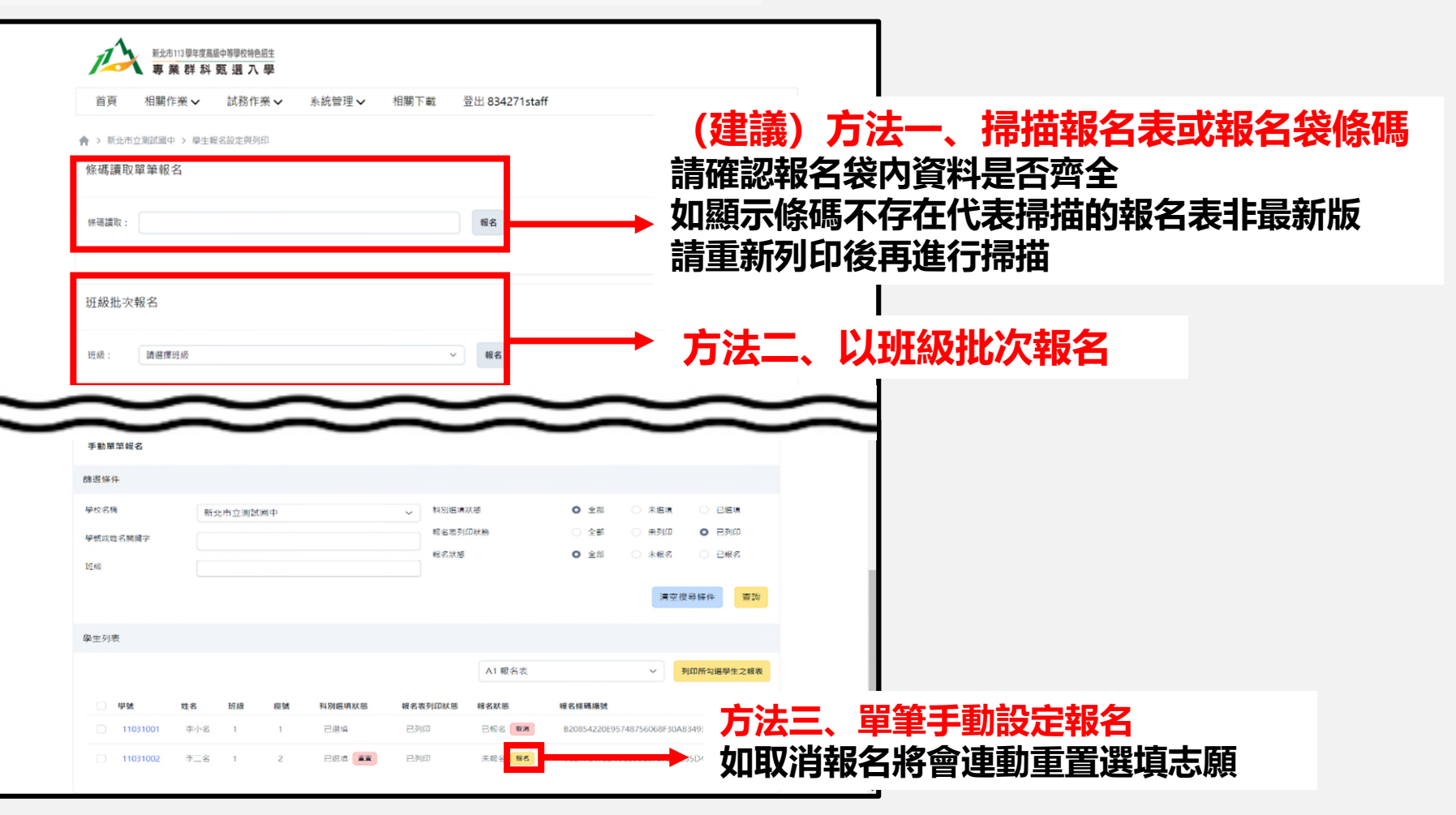

 $\geq$ **國中學校承辦人員端:其他功能、(1)學生列印權限設定**

**P.14**

### **此頁面路徑:試務作業-學生資料列表查詢與編修**

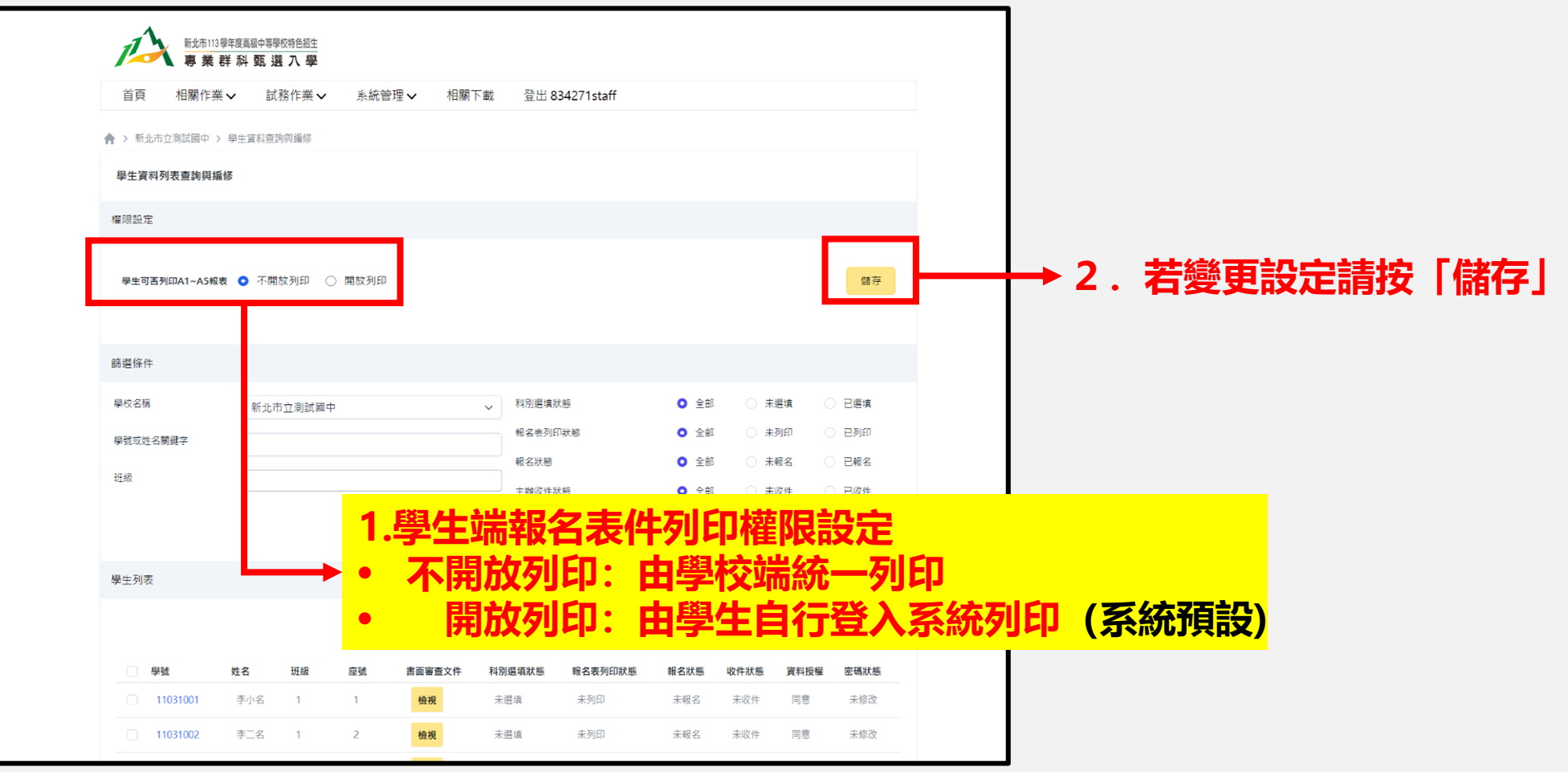

#### $\geq$ **國中學校承辦人員端:其他功能、(2)還原學生密碼**

## **此頁面路徑:試務作業-學生資料列表查詢與編修**

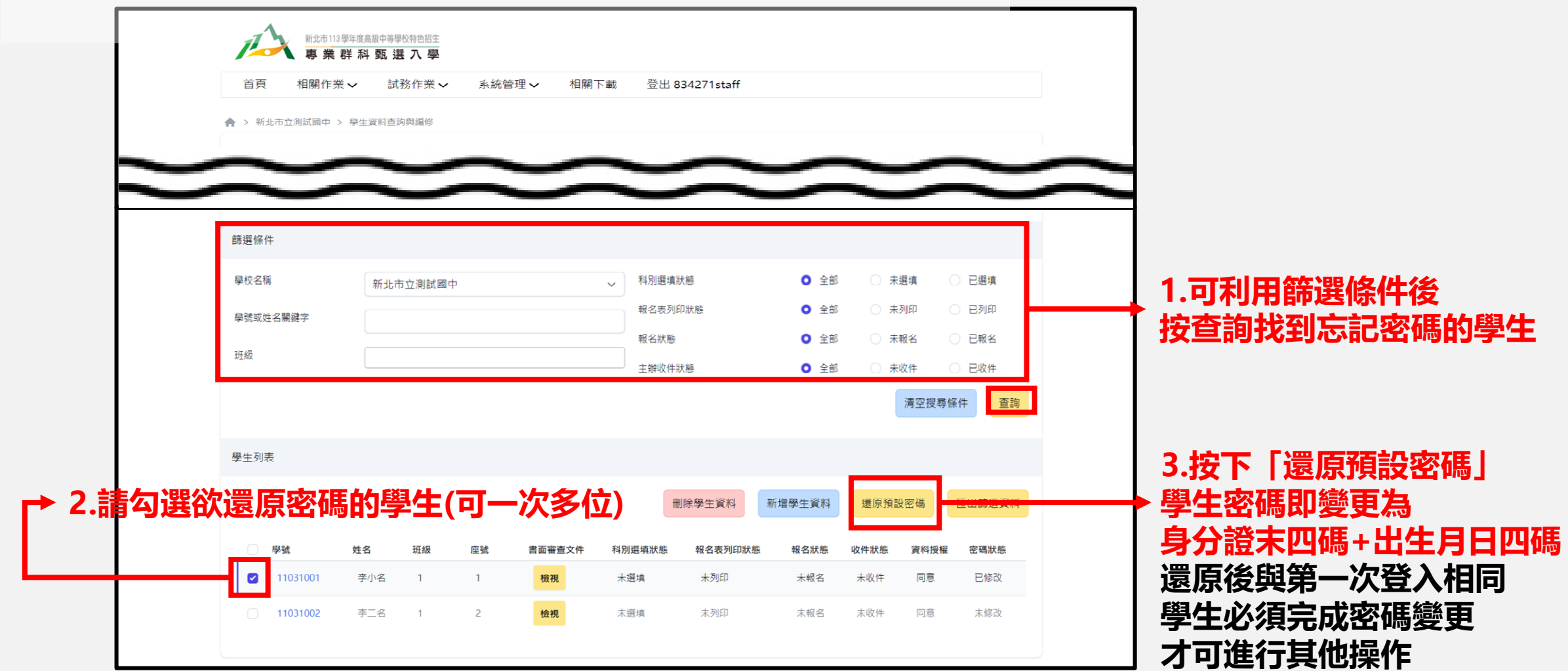

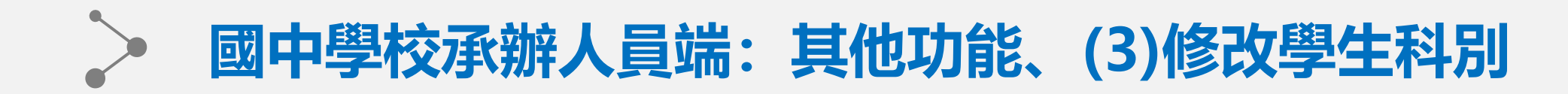

## **此頁面路徑:試務作業-學生報名設定與列印**

### **※如學生報名表件已列印或學生已報名 請重置學生個人選填權限才可修改**

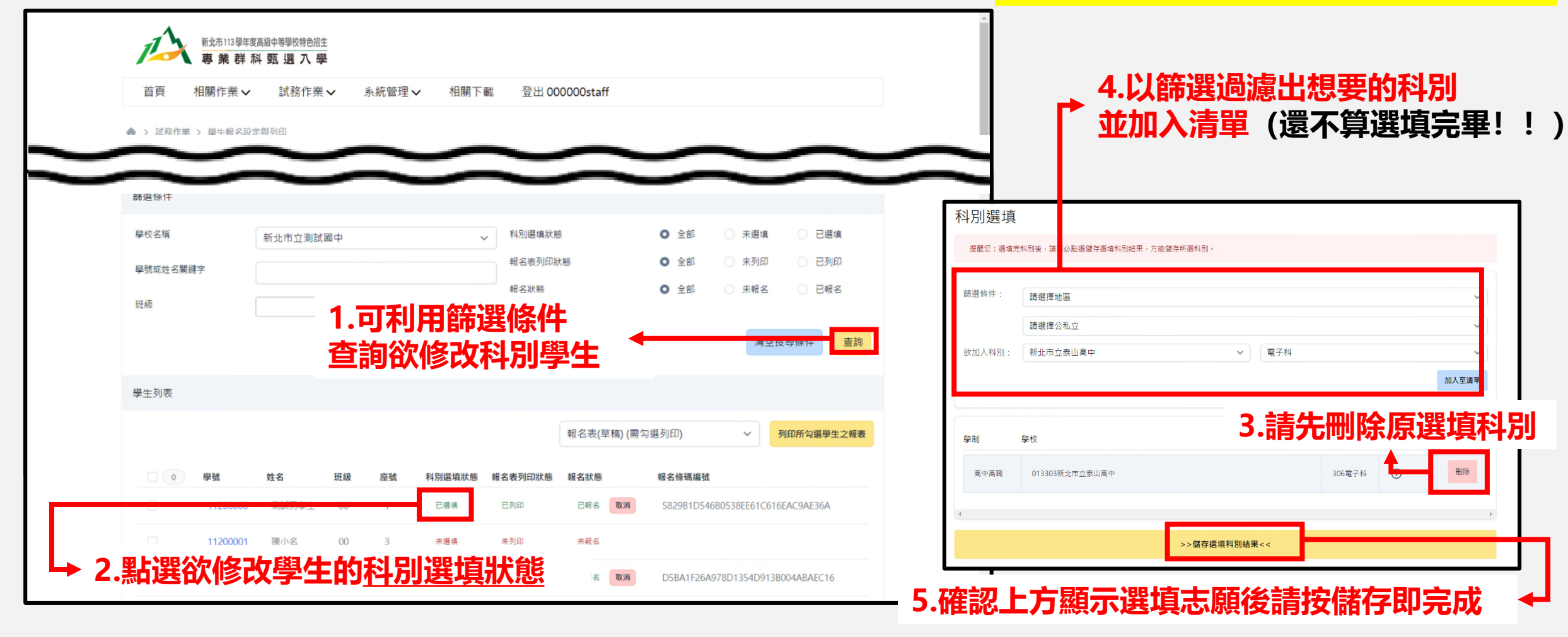

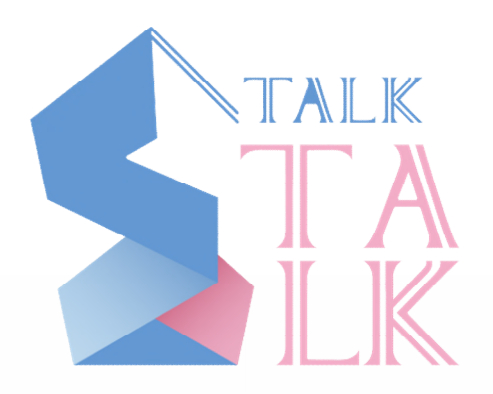

- **系統操作諮詢請洽**
- **說說而已科技有限公司**
- **聯絡電話 (04)2238-5456**